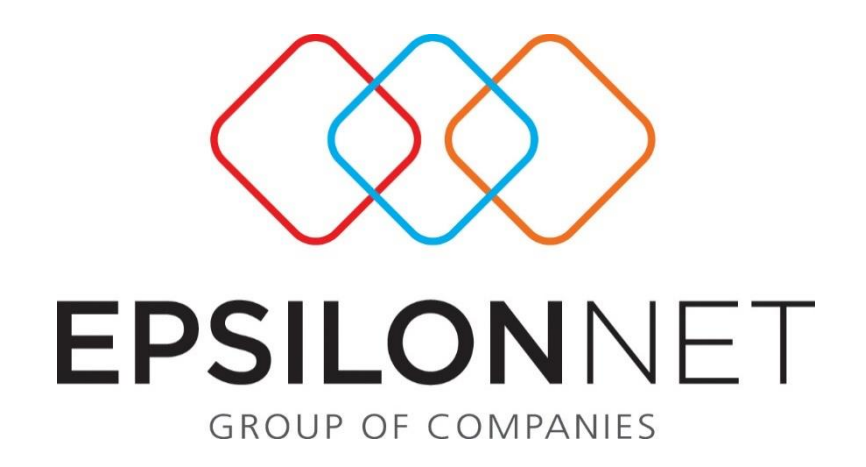

# Μητρώο Παγίων

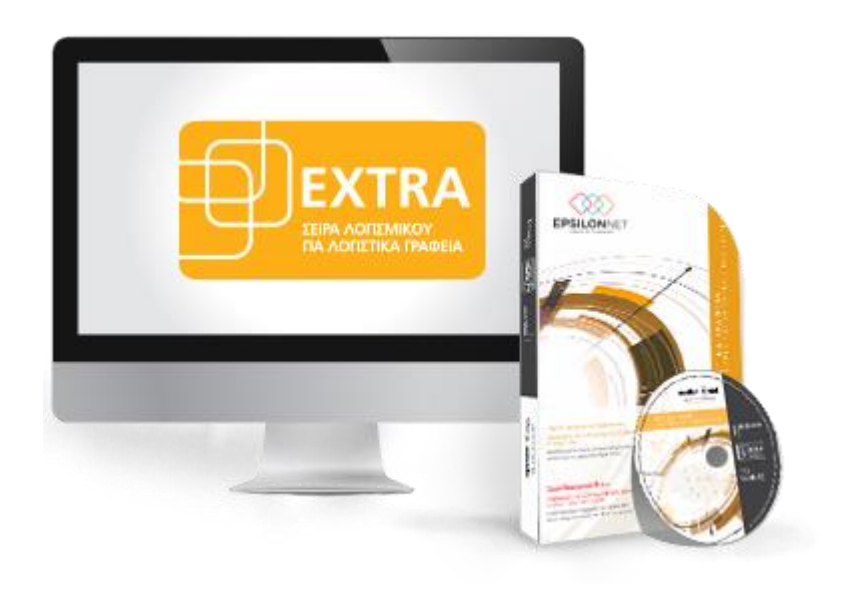

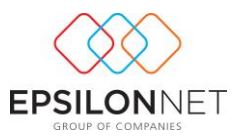

*Το συγκεκριμένο εγχειρίδιο δημιουργήθηκε για να βοηθήσει την κατανόηση της διαδικασίας διαχείρισης Μητρώου Παγίων στην εφαρμογή extra Λογιστική Διαχείριση.*

*Παρακάτω προτείνεται μια αλληλουχία ενεργειών την οποία ο χρήστης πρέπει να ακολουθήσει για να αξιοποιήσει τις δυνατότητες της εφαρμογής.*

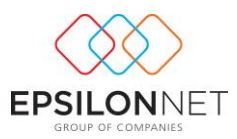

### **1 Μητρώο Παγίων**

Από το βασικό μενού **Αρχείο – Μητρώο Παγίων** πραγματοποιείται η διαχείριση των παγίων. Οι επιλογές που δίνονται στο χρήστη είναι οι ακόλουθες:

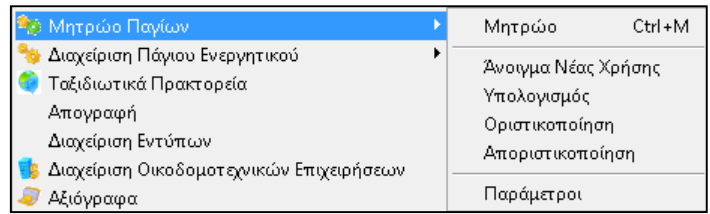

#### **1.1 Παράμετροι**

Από το βασικό μενού **Αρχείο – Μητρώο Παγίων – Παράμετροι** θα πρέπει ο χρήστης να συμπληρώσει το Έτος Χρήσης Παγίων, τους λογαριασμούς Επιδότησης και Εσόδων των Παγίων. Στην περίπτωση που έχουν οριστεί τα στοιχεία αυτά, κατά την δημιουργία της εταιρείας, η φόρμα εμφανίζεται συμπληρωμένη με την αρχική καταχώρηση στα στοιχεία της εταιρείας.

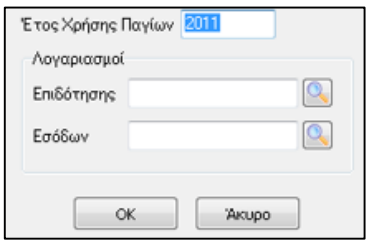

#### **1.2 «Μητρώο» Ctrl + M**

Επιλέγοντας από το βασικό μενού **Αρχείο – Μητρώο Παγίων – Μητρώο (Ctrl + M)**  εμφανίζεται η φόρμα διαχείρισης του Μητρώου Παγίων

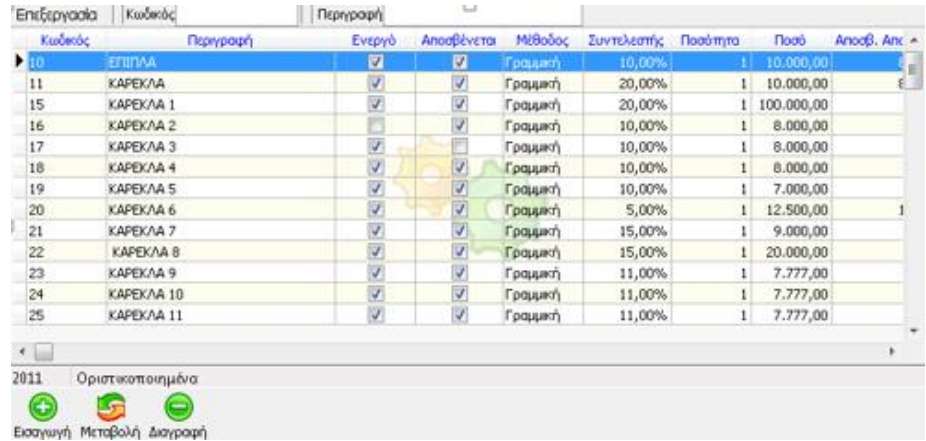

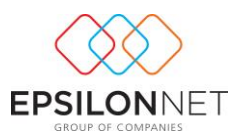

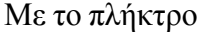

**Θ** εμφανίζεται η φόρμα εισαγωγής νέου παγίου<br><sup>Εισαγωγή</sup>

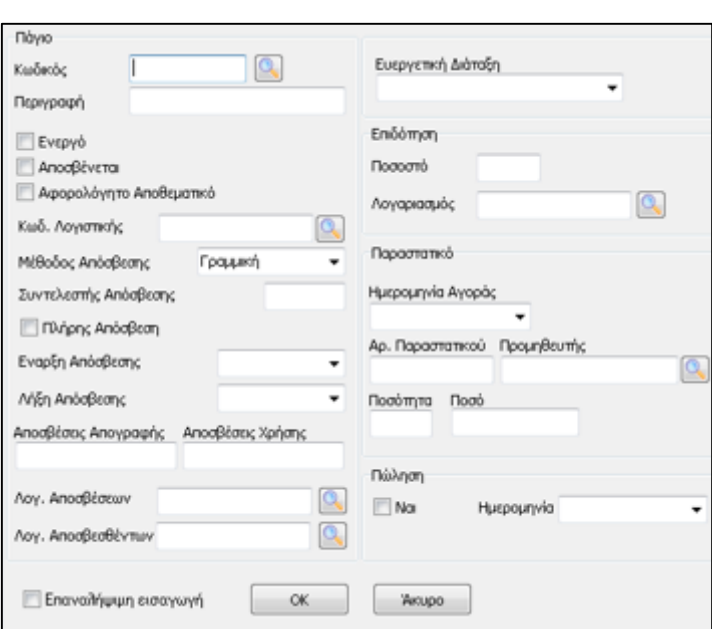

- «**Κωδικός**» Συμπληρώνεται ο Κωδικός που χαρακτηρίζει μοναδικά κάθε πάγιο στην εφαρμογή. Αποτελεί ένα από τα δύο πεδία, σύμφωνα με τα οποία θα πραγματοποιούνται οι αναζητήσεις. Επιλέγοντας το εργαλείο αναζήτησης του φακού <sup>[ο]</sup> εμφανίζεται η λίστα των ήδη καταχωρημένων παγίων, ώστε να διευκολύνεται η καταχώρηση (π.χ. επιλογή επόμενου ελεύθερου κωδικού). Στο πεδίο «**Περιγραφή**» εισάγεται η Περιγραφή του κάθε παγίου – ανεξάρτητα από τους λογαριασμούς των βιβλίων – η οποία εξυπηρετεί στην αναζήτηση του παγίου.
- Ενεργοποιώντας την ένδειξη δίνεται η δυνατότητα ορισμού φίλτρων, καθώς επίσης καθορίζεται η εμφάνισή του συγκεκριμένου Παγίου στην εκτύπωση του Μητρώου Παγίων. Ενεργοποιώντας το πεδίο καθορίζεται αν θα πραγματοποιηθεί απόσβεση για το Πάγιο κατά τον υπολογισμό των αποσβέσεων. Με την ένδειξη ορίζεται αν το Πάγιο αποκτήθηκε μέσω επενδύσεων αφορολόγητων αποθεματικών.
- «**Κωδ. Λογιστικής**» Δίνεται η δυνατότητα επιλογής του Λογαριασμού Γενικής Λογιστικής στον οποίο ανήκει το πάγιο.
- Στα πεδία «**Μέθοδος Απόσβεσης**» και «**Συντελεστής Απόσβεσης**» επιλέγει και συμπληρώνει ο χρήστης την μέθοδο και τον συντελεστή απόσβεσης, βάσει των οποίων θα υπολογιστούν οι αποσβέσεις

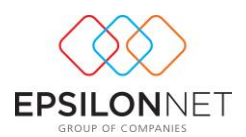

- $\triangleright$  Ενεργοποιώντας το check box  $\triangleright$  Πλήρης Απόσβεση καθορίζεται εάν κατά τον υπολογισμό των αποσβέσεων θα παραμείνει η υπολειμματική αξία 0,01 ή αν το συγκεκριμένο πάγιο θα αποσβεστεί πλήρως.
- Ως «**Έναρξη Απόσβεσης**» καθορίζεται η ημερομηνία από την οποία θα ξεκινήσει η εφαρμογή να υπολογίζει αυτόματα τις αποσβέσεις για το συγκεκριμένο πάγιο, ενώ το πεδίο «**Λήξη Απόσβεσης**» συμπληρώνεται αυτόματα από την εφαρμογή, εφόσον έχει οριστεί από τον χρήστη η ημερομηνία Έναρξης Απόσβεσης και το Ποσό Αγοράς του Παγίου.
- Τα πεδία «**Αποσβέσεις απογραφής**» και «**Αποσβέσεις Χρήσης**» συμπληρώνονται αυτόματα μετά τον υπολογισμό των αποσβέσεων, με το ποσό των αποσβέσεων που πραγματοποιήθηκαν τα προηγούμενα έτη και με το ποσό των αποσβέσεων που υπολογίσθηκαν στην τρέχουσα χρήση. Αξίζει να σημειωθεί ότι, εάν το πάγιο προέρχεται από προηγούμενη χρήση, ο χρήστης θα πρέπει να εισάγει απευθείας το ποσό των αποσβέσεων Απογραφής, το οποίο είτε τηρούσε σε άλλη εφαρμογή, είτε χειρόγραφα, για τον ορθό υπολογισμό των αποσβέσεων της τρέχουσας χρήσης.
- Στα πεδία «**Λογ. Αποσβέσεων**» και «**Λογ. Αποσβεσθέντων**» ο χρήστης συμπληρώνει τους λογαριασμούς Γενικής Λογιστικής.
- $\triangleright$  Επιλέγοντας το check box  $\triangledown$  Επαναλήψιμη εισαγωγή και εφόσον έχουν συμπληρωθεί τα πεδία της μάσκας για την εγγραφή του νέου παγίου, δημιουργείται αυτόματα εκ νέου καταχώρηση νέου ομοειδούς παγίου. Η δυνατότητα αυτή δίνεται και στην περίπτωση εισαγωγής νέου παγίου μέσα από την φόρμα καταχώρισης νέας εγγραφής.
- Στο πεδίο «**Ευεργετική διάταξη**» πληροφοριακά συμπληρώνεται η ευεργετική διάταξη σύμφωνα με την οποία έχει αγοραστεί το πάγιο, ενώ στην «**Επιδότηση**» πληροφοριακά ορίζεται το ποσοστό και ο λογαριασμός της γενικής λογιστικής όπου θα καταχωρείται η επιδότηση. Στο group «**Παραστατικό**» συμπληρώνονται τα στοιχεία του παραστατικού Αγοράς (Ημερομηνία Αγοράς, Αριθμός Παραστατικού, Προμηθευτής, Ποσότητα και Ποσό), ενώ στο group «**Πώληση**» πληροφοριακά μπορεί ο χρήστης να συμπληρώσει εάν το πάγιο έχει πωληθεί και ημερομηνία Πώλησης.

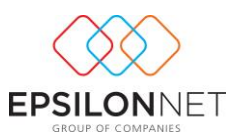

**ΣΗΜΕΙΩΣΗ:** Η διαδικασία εισαγωγής ενός νέου Παγίου **πραγματοποιείται και μέσα από την φόρμα της εγγραφής / άρθρου,** κάνοντας χρήση του button 16 Μητρώο Παγίων .

# **1.3 Άνοιγμα Νέας Χρήσης**

Με την επιλογή «**Άνοιγμα Νέας Χρήσης**» του μενού Αρχείο – Μητρώο Παγίων δίνεται η δυνατότητα μετάβασης του Έτους Χρήσης Παγίων στο επόμενο έτος, καθώς και αυτόματη μεταφορά του ποσού των αποσβέσεων της τρέχουσας χρήσης στο πεδίο «Αποσβέσεις Απογραφής». Απαραίτητη προϋπόθεση για να πραγματοποιηθεί το άνοιγμα της νέας χρήσης είναι να έχει οριστικοποιηθεί το Μητρώο Παγίων.

**ΠΡΟΣΟΧΗ:** Για την αυτόματη εκτέλεση ανοίγματος Νέας Χρήσης απαιτείται προηγουμένως η εκτύπωση του Μητρώου Παγίων, καθώς δεν υπάρχει αυτοτέλεια των Χρήσεων και δεν δίνεται η δυνατότητα ανάκτησης των ποσών των αποσβέσεων της Χρήσης.

# **1.4 Υπολογισμός**

Με την επιλογή «**Υπολογισμός**» υπολογίζονται αυτόματα οι αποσβέσεις Χρήσης των αποθηκευμένων Παγίων. Το χρονικό διάστημα για το οποίο διενεργούνται οι αποσβέσεις είναι το σύνολο της χρήσης καθώς δεν δίνεται η δυνατότητα επιλογής ημερολογιακού διαστήματος υπολογισμού των αποσβέσεων.

# **1.5 Οριστικοποίηση - Αποριστικοποίηση**

Επιλέγοντας την επιλογή «**Οριστικοποίηση**» επικυρώνονται οι υπολογισμοί των αποσβέσεων, ώστε να προχωρήσει ο χρήστης στην εκτύπωση του Μητρώου Παγίων και κατόπιν να δοθεί η δυνατότητα να εργαστεί στην επόμενη χρήση. Αντίθετα, με την επιλογή «**Αποριστικοποίηση**» δίνεται δυνατότητα διόρθωσης σε οριστικοποιημένες αποσβέσεις, εάν δεν έχει επέλθει το τέλος προθεσμίας οριστικοποίησης.

# **1.6 Εισαγωγή Άρθρου**

Για την εφαρμογή της Γενικής Λογιστικής, δίνεται η δυνατότητα αυτόματης εισαγωγής του Άρθρου των αποσβέσεων, επιλέγοντας από το βασικό μενού **Αρχείο – Μητρώο Παγίων – Εισαγωγή Άρθρου**. Απαραίτητη προϋπόθεση για την δημιουργία του άρθρου αποτελεί η προηγούμενη εισαγωγή των Λογαριασμών Αποσβέσεων και Αποσβεσθέντων, στην φόρμα καταχώρισης των Στοιχείων του Παγίου.

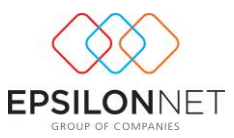

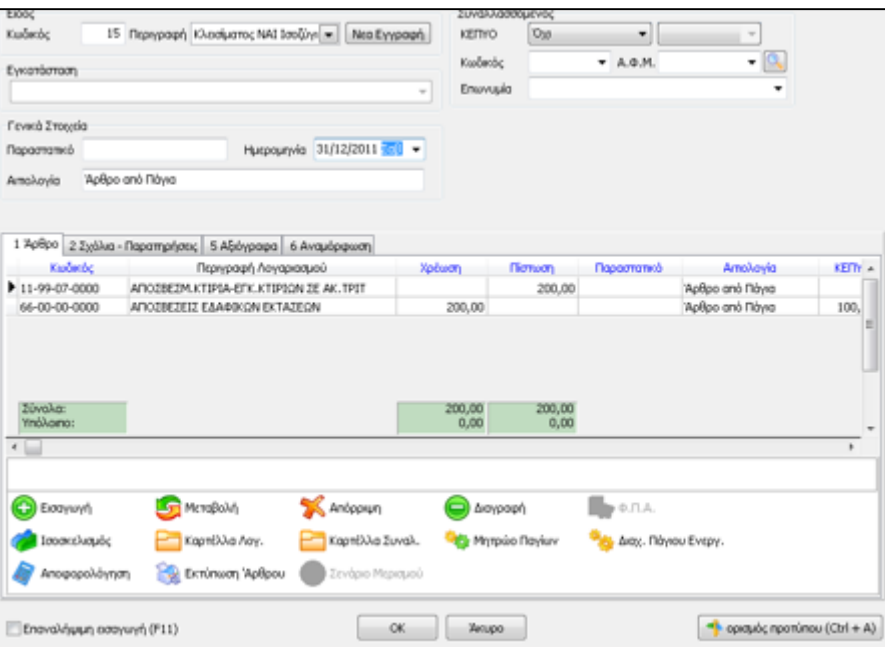

# **2 Εκτυπώσεις**

Από το βασικό μενού **Εκτυπώσεις – Μητρώο Παγίων** παρουσιάζονται 3 επιλογές εκτυπώσεων των Παγίων.

- **1.** «Μητρώο Παγίων»
- **2.** «Κατάσταση»
- **3.** «Αποσβέσεις Επόμενης Χρήσης»

## **2.1 Μητρώο**

Επιλέγοντας την επιλογή «**Μητρώο**» εμφανίζεται ο πίνακας εισαγωγής παραμέτρων εκτύπωσης του Μητρώου Παγίων.

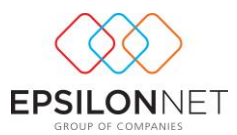

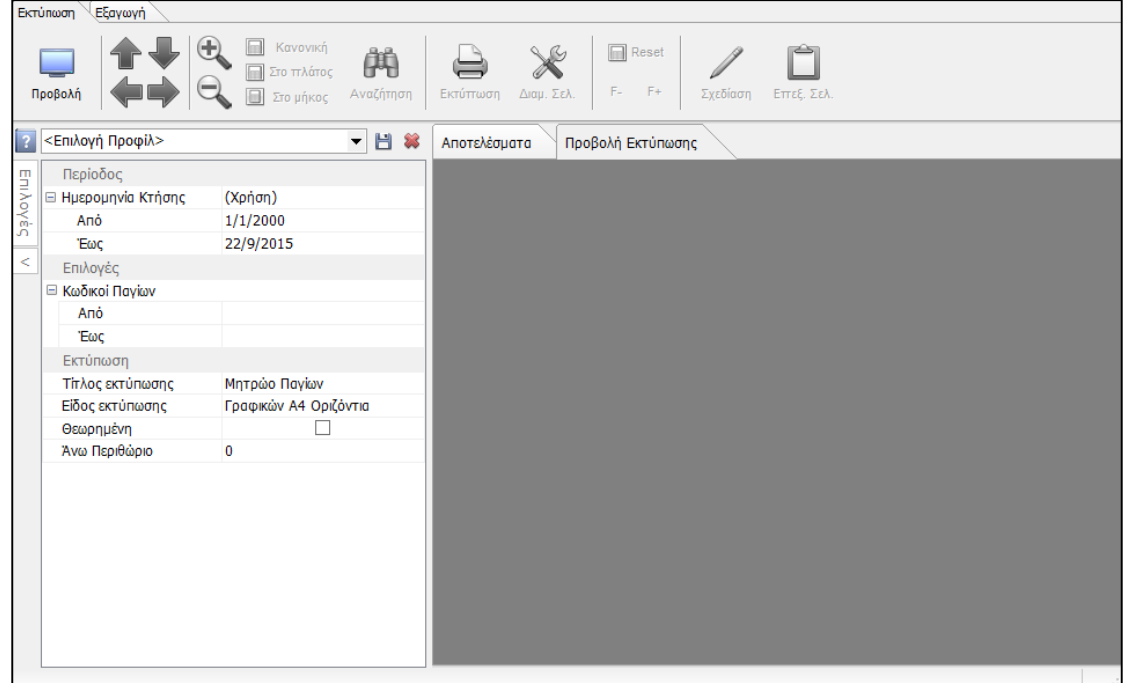

Στο group «**Ημερομηνία Κτήσης**» ορίζεται η χρονική περίοδος μέσα στην οποία αποκτήθηκαν τα πάγια, τα οποία επιθυμεί ο χρήστης να εμφανιστούν στην προεπισκόπηση της εκτύπωσης. Στο group «**Κωδικοί Παγίων**» συμπληρώνει τους κωδικούς των παγίων, εάν επιθυμεί την εμφάνιση συγκεκριμένων κωδικών Παγίων στην εκτύπωση. Μεταξύ των Κωδικών που θα οριστούν από τον χρήστη θα συμπεριληφθούν και όλα τα υπόλοιπα πάγια στην εκτύπωση.

Στο πεδίο «**Άνω Περιθώριο**» δηλώνεται ο αριθμός των κενών γραμμών που επιθυμεί ο χρήστης να υπάρχει πριν ξεκινήσει η εκτύπωση. Και τέλος ο χρήστης πατάει προβολή.

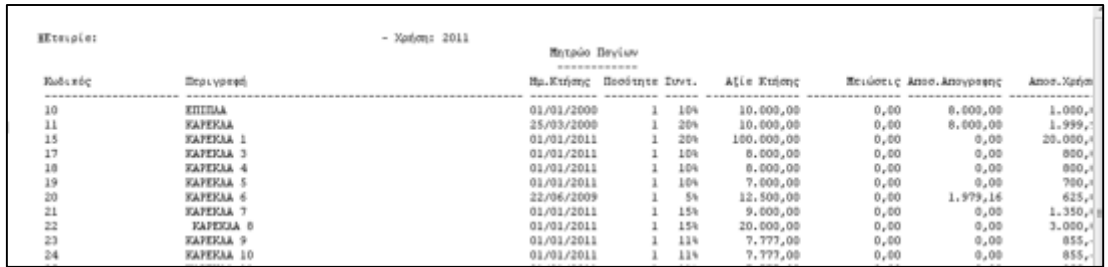

## **2.2 Κατάσταση**

Επιλέγοντας την επιλογή «**Κατάσταση**» εμφανίζεται ο πίνακας Κατάστασης Παγίων όπου αναγράφονται πληροφοριακά βασικά στοιχεία των Παγίων

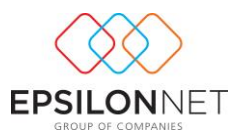

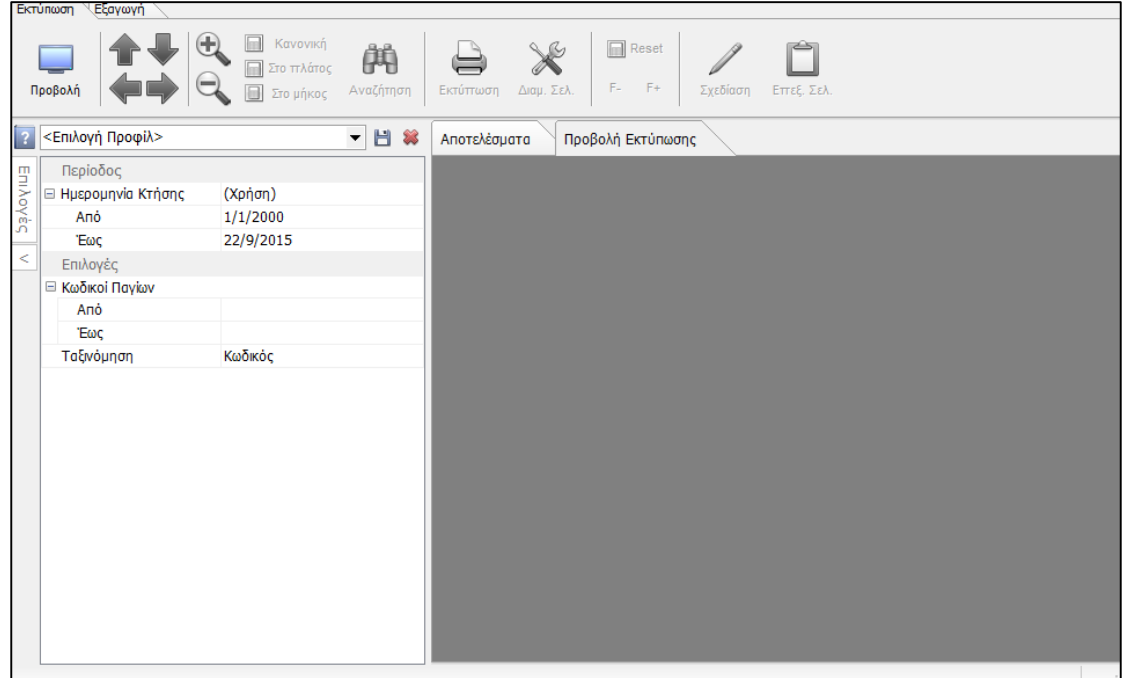

Από την επιλογή αυτή ενημερώνεται ο χρήστης για την Κατάσταση των Παγίων μέσα από μία λίστα, η οποία περιέχει όλα τα αποθηκευμένα πάγια της εταιρείας καθώς και την Αναπόσβεστη αξία των Παγίων.

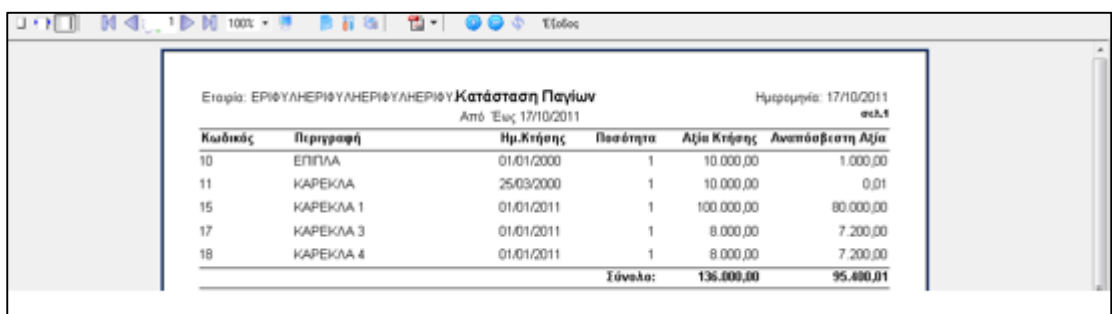

# **2.3 Αποσβέσεις Επόμενης Χρήσης**

Επιλέγοντας την εκτύπωση «**Αποσβέσεις Επόμενης Χρήσης**» υπολογίζονται οι αποσβέσεις των Παγίων οι οποίες αφορούν την επόμενη χρήση. Με την εκτύπωση αυτή πραγματοποιείται πρόβλεψη των αποσβέσεων της επόμενης χρήσης ακόμη και στην περίπτωση που δεν έχει οριστικοποιηθεί ο υπολογισμός της προηγούμενης χρήσης.

**ΣΗΜΕΙΩΣΗ:** Ο υπολογισμός που θα πραγματοποιηθεί δεν είναι οριστικός και μπορεί να μεταβληθεί εφόσον πραγματοποιηθούν οι απαραίτητες μεταβολές στην τρέχουσα χρήση.

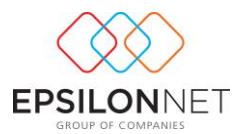

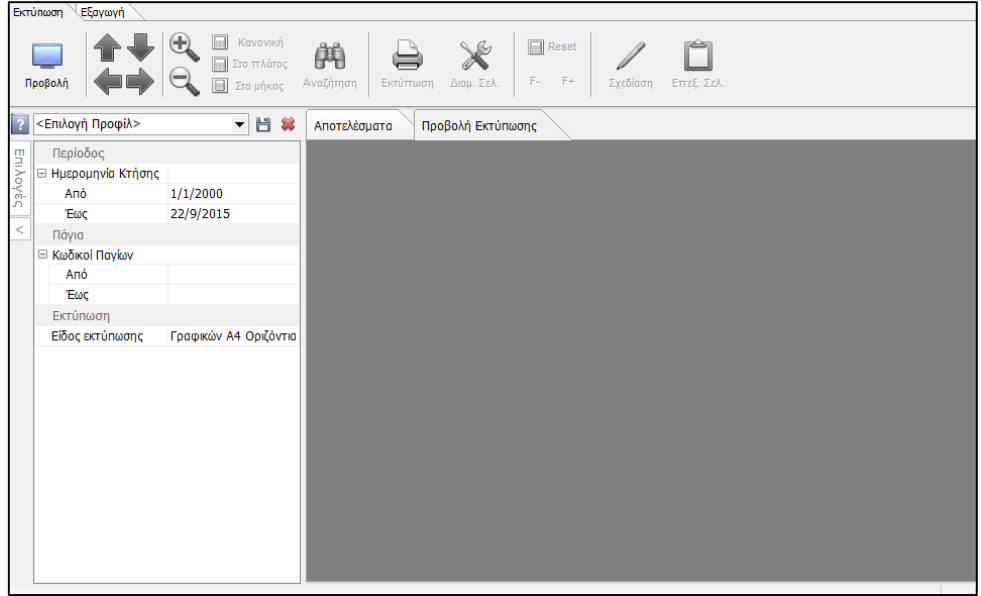

Στο group «**Ημερομηνία Κτήσης**» ορίζεται η χρονική περίοδος υπολογισμού των Αποσβέσεων της επόμενης χρήσης, ενώ στο group «**Κωδικοί Παγίων**» συμπληρώνονται οι κωδικοί των παγίων για τους οποίους θα πραγματοποιηθεί υπολογισμός αποσβέσεων της επόμενης χρήσης και οι οποίοι θα εμφανιστούν στην προεπισκόπηση της εκτύπωσης.

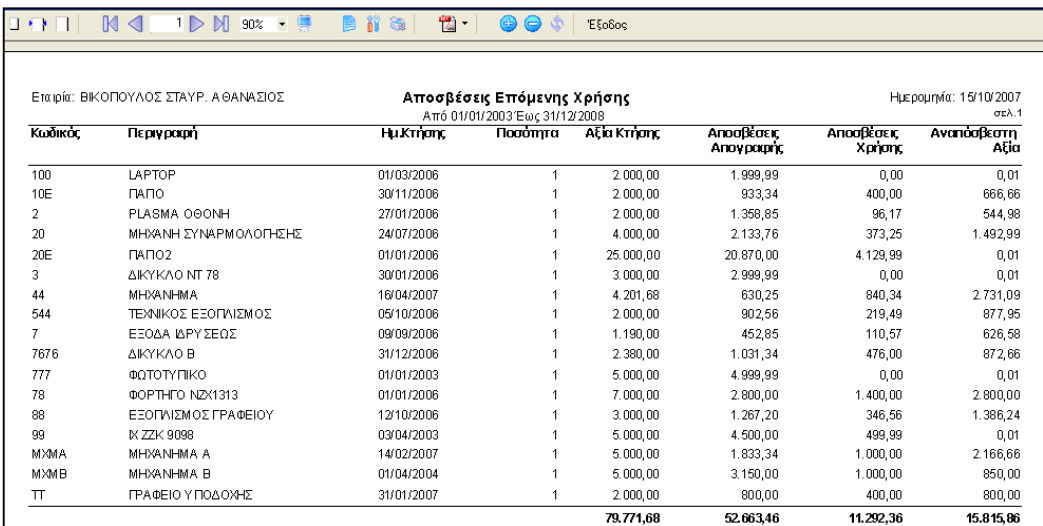

# **3 Παραδείγματα**

Για την καλύτερη κατανόηση της διαδικασίας παρατίθενται παρακάτω παραδείγματα εισαγωγής Παγίων αγοράς στην Τρέχουσα Χρήση και εισαγωγής Παγίων με Προγενέστερη ημερομηνία Αγοράς.

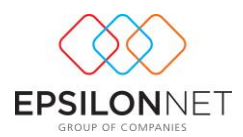

## **3.1 Εισαγωγή παγίου με ημερομηνία αγοράς στην τρέχουσα χρήση**

Πάγιο με ημερομηνία αγοράς 01/01/2011, Μέθοδος απόσβεσης Γραμμική (σταθερή) και συντελεστής απόσβεσης 10%. Η αξία αγοράς του παγίου είναι 10.000€. Ο τρόπος καταχώρισης του παγίου απεικονίζεται στην παρακάτω εικόνα.

Δηλώνεται ο κωδικός, η περιγραφή του Παγίου και ενεργοποιούνται οι επιλογές «Ενεργό» και «Αποσβένεται». Ορίζεται η μέθοδος και ο συντελεστής απόσβεσης. Ως ημερομηνία Έναρξης απόσβεσης ορίζεται η ίδια ημερομηνία με αυτήν της αγοράς, δηλαδή 01/01/2011. Ως Ημερομηνία αγοράς συμπληρώνεται η πραγματική ημερομηνία αγοράς του Παγίου 01/01/2011 και δηλώνεται ο Αρ. Παραστατικού και ο Προμηθευτής. Επιπλέον, ο χρήστης συμπληρώνει την ποσότητα και το Ποσό με την αξία αγοράς 10.000€.

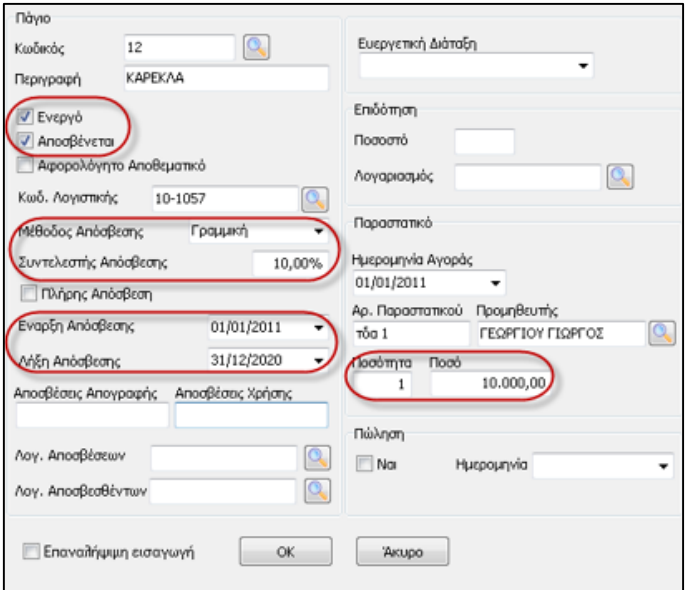

Για τον υπολογισμό των αποσβέσεων ο χρήστης θα επιλέξει από το βασικό μενού Αρχεία – Μητρώο Παγίων – Υπολογισμός. Με την ενέργεια αυτή υπολογίζονται οι αποσβέσεις Χρήσης, οι οποίες στο παράδειγμα αυτό είναι 1.000€

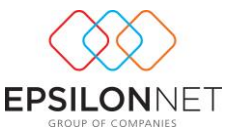

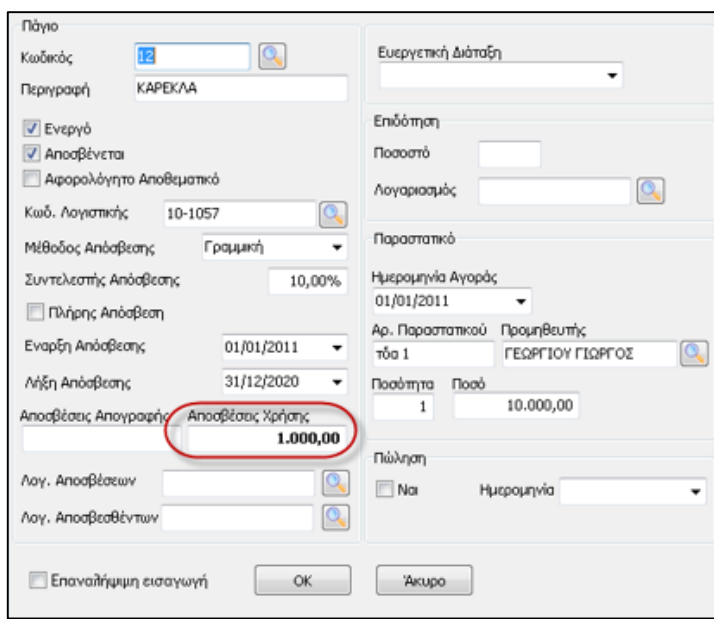

Για την αλλαγή της χρήσης παγίων, θα πρέπει να μεταβεί ο χρήστης στο βασικό μενού **Αρχεία – Μητρώο Παγίων – Οριστικοποίηση** για το έτος 2011. Κατόπιν από το μενού **Εκτυπώσεις – Μητρώο Παγίων – Μητρώο** να εκτυπώσει το μητρώο Παγίων και στη συνέχεια να πραγματοποιηθεί η αλλαγή της χρήσης μεταβαίνοντας από το μενού **Αρχεία – Μητρώο Παγίων – Άνοιγμα νέας χρήσης**.

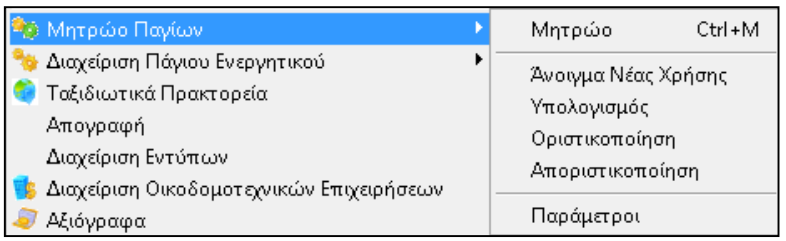

# **3.2 Εισαγωγή παγίου που έχει αγοραστεί σε προηγούμενη χρήση**

Πάγιο με ημερομηνία αγοράς 01/01/2005 ενώ η καταχώριση και ο υπολογισμός αποσβέσεων στο πρόγραμμα θα πραγματοποιηθεί από 01/01/2011, Μέθοδος απόσβεσης Γραμμική (σταθερή) και συντελεστής απόσβεσης 10%. Η αξία αγοράς του παγίου είναι 10.000€. Ο τρόπος καταχώρισης του παγίου απεικονίζεται στην παρακάτω εικόνα.

Δηλώνεται ο κωδικός, η περιγραφή του Παγίου και ενεργοποιούνται οι επιλογές «Ενεργό» και «Αποσβένεται». Ορίζεται η μέθοδος και ο συντελεστής απόσβεσης. Ως ημερομηνία Έναρξης απόσβεσης ορίζεται 01/01/2011, δηλαδή η ημερομηνία από την

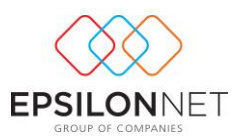

οποία θα αρχίσουν να υπολογίζονται οι αποσβέσεις στην εφαρμογή, ενώ στο πεδίο «**Αποσβέσεις Απογραφής**» συμπληρώνεται με το ποσό των αποσβέσεων το οποίο έχει υπολογιστεί έως και τις **31/12/2010**. Ως Ημερομηνία αγοράς συμπληρώνεται η πραγματική ημερομηνία αγοράς του Παγίου 01/01/2005 και δηλώνεται ο Αρ. Παραστατικού και ο Προμηθευτής. Επιπλέον, ο χρήστης συμπληρώνει την ποσότητα και το Ποσό με την αξία αγοράς 10.000€.

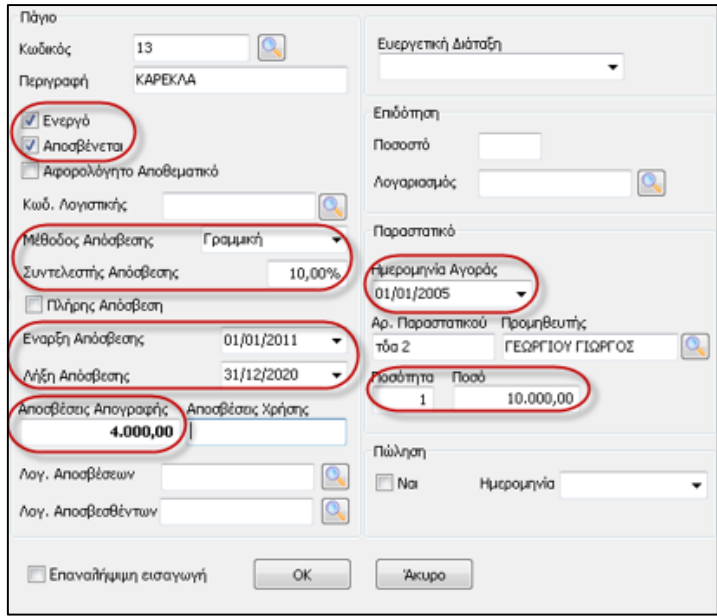

Για τον υπολογισμό των αποσβέσεων ο χρήστης θα επιλέξει από το βασικό μενού Αρχεία – Μητρώο Παγίων – Υπολογισμός. Με την ενέργεια αυτή υπολογίζονται οι αποσβέσεις Χρήσης, οι οποίες στο παράδειγμα αυτό είναι 1.000€

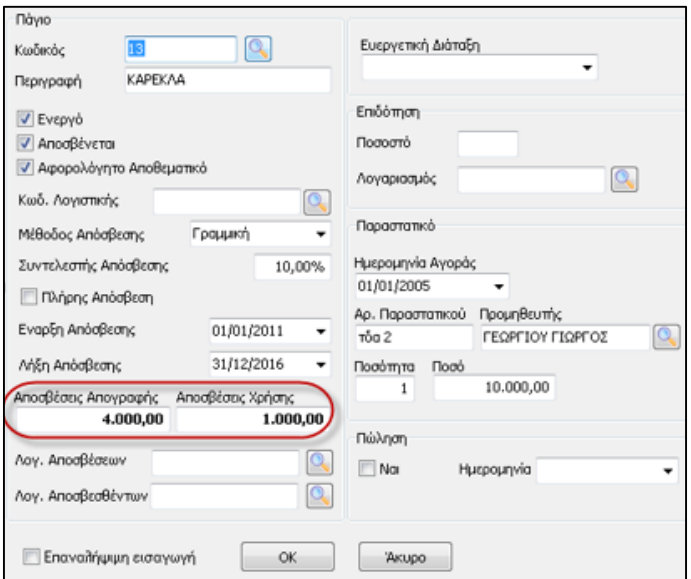

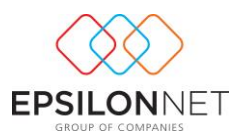

Για την αλλαγή της χρήσης παγίων, θα πρέπει να μεταβεί ο χρήστης στο βασικό μενού **Αρχεία – Μητρώο Παγίων – Οριστικοποίηση** για το έτος 2011. Κατόπιν από το μενού **Εκτυπώσεις – Μητρώο Παγίων – Μητρώο** να εκτυπώσει το μητρώο Παγίων και στη συνέχεια να πραγματοποιηθεί η αλλαγή της χρήσης μεταβαίνοντας από το μενού **Αρχεία – Μητρώο Παγίων – Άνοιγμα νέας χρήσης**.

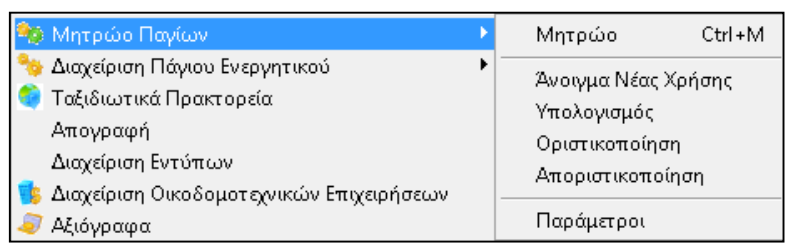

**ΣΗΜΕΙΩΣΗ:** Η καταχώριση της αξίας των αποσβέσεων Απογραφής δεν δύναται να είναι μεγαλύτερη από την αξία κτήσης του παγίου, γιατί τα αποτελέσματα του υπολογισμού των αποσβέσεων θα είναι αρνητικές Αποσβέσεις Χρήσης. Σε περίπτωση που εισάγει ο χρήστης μεγαλύτερη τιμή εμφανίζεται το παρακάτω μήνυμα

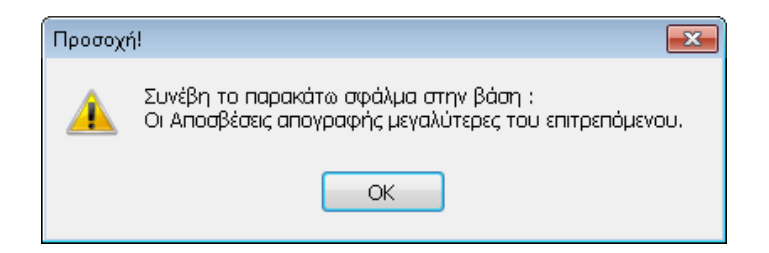